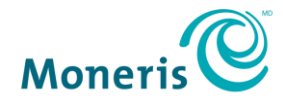

# **Moneris CoreMD Restaurant** Configurer votre intégration

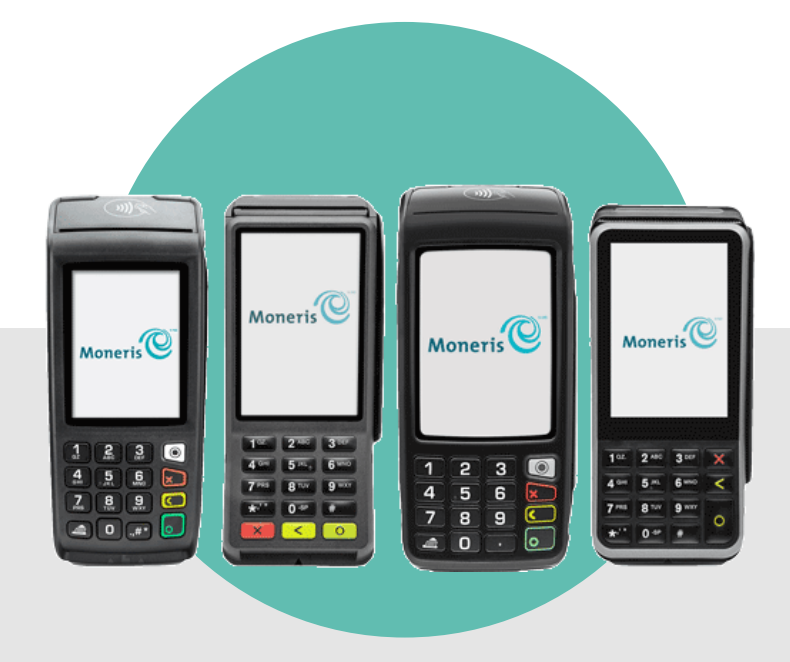

# Table des matières

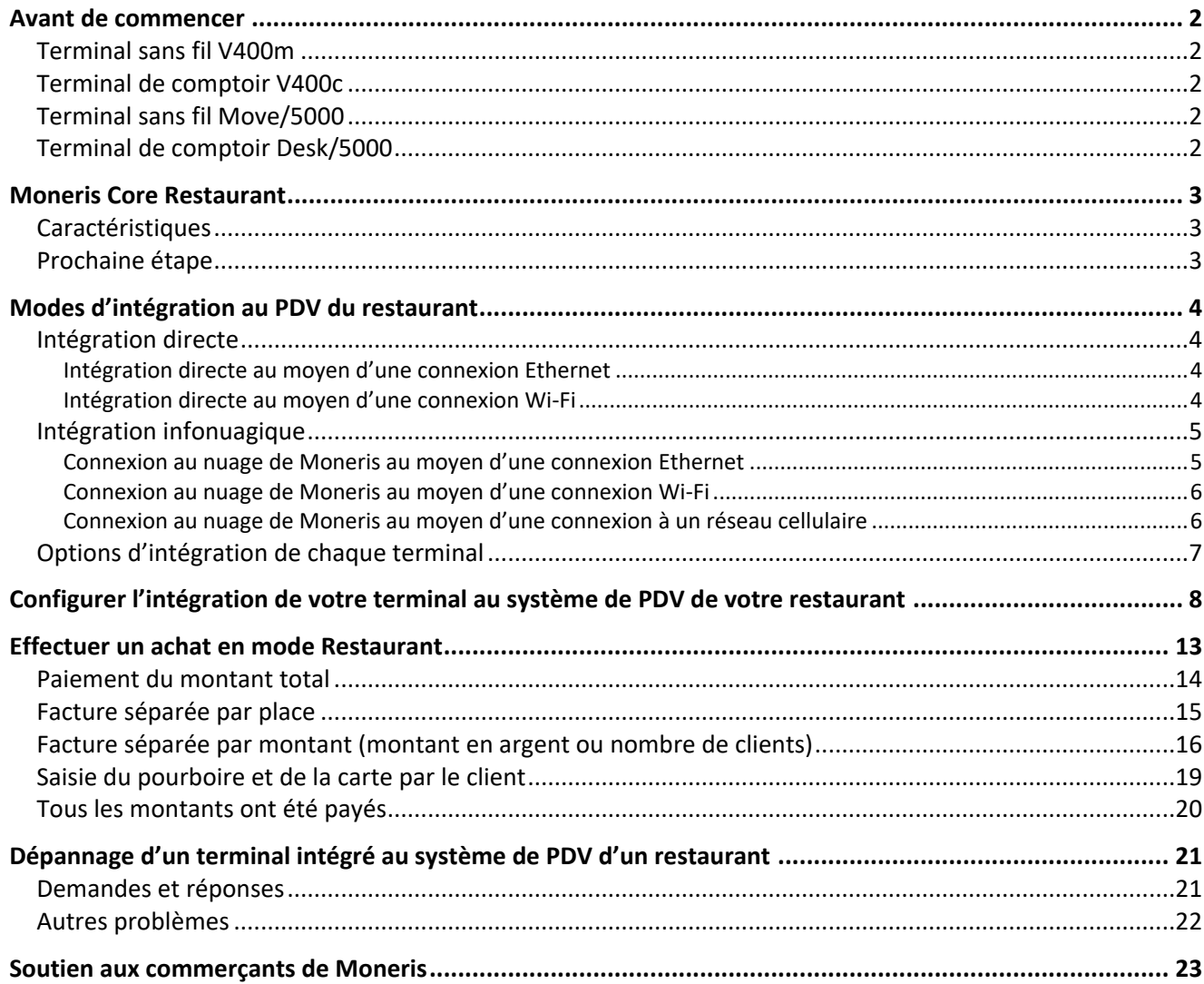

# <span id="page-2-0"></span>**Avant de commencer**

Avant de commencer l'intégration de votre terminal de Moneris au système de point de vente (PDV) de votre restaurant, faites ce qui suit :

- Configurez les composants matériels et logiciels de votre terminal.
- Assurez-vous d'être en mesure de traiter des transactions en mode autonome afin de confirmer que votre terminal est connecté à votre propre réseau ainsi qu'au serveur de traitement de Moneris.

<span id="page-2-1"></span>Consultez les guides ci-dessous pour obtenir de l'aide, au besoin.

## Terminal sans fil V400m

Ces guides se trouvent à la page **[moneris.com/soutien-v400m](http://www.moneris.com/soutien-v400m) :** *Terminal V400m avec Moneris CoreMD : Installer votre matériel Terminal V400m avec Moneris CoreMD : Configurer votre logiciel Terminal V400m avec Moneris CoreMD : Utiliser votre terminal*

### <span id="page-2-2"></span>Terminal de comptoir V400c

Ces guides se trouvent à la page **[moneris.com/soutien-v400c](http://www.moneris.com/soutien-v400c) :** *Terminal V400c avec Moneris CoreMD : Installer votre matériel Terminal V400c avec Moneris CoreMD : Configurer votre logiciel Terminal V400c avec Moneris CoreMD : Utiliser votre terminal*

## <span id="page-2-3"></span>Terminal sans fil Move/5000

Ces guides se trouvent à la page **[moneris.com/soutien-move5000](http://www.moneris.com/soutien-move5000) :** *Terminal Move/5000 avec Moneris CoreMD : Installer votre matériel Terminal Move/5000 avec Moneris CoreMD : Configurer votre logiciel Terminal Move/5000 avec Moneris CoreMD : Utiliser votre terminal*

#### <span id="page-2-4"></span>Terminal de comptoir Desk/5000

Ces guides se trouvent à la page **[moneris.com/soutien-desk5000](http://www.moneris.com/soutien-desk5000) :** *Terminal Desk/5000 avec Moneris CoreMD : Installer votre matériel Terminal Desk/5000 avec Moneris CoreMD : Configurer votre logiciel Terminal Desk/5000 avec Moneris CoreMD : Utiliser votre terminal*

# <span id="page-3-0"></span>**Moneris Core Restaurant**

Moneris Core Restaurant est une fonction qui vous permet d'intégrer facilement votre terminal de Moneris au système de PDV de votre restaurant, ce qui améliore votre efficacité et l'expérience des clients. Plusieurs terminaux de Moneris peuvent communiquer simultanément avec le système de PDV de votre restaurant.

## <span id="page-3-1"></span>**Caractéristiques**

Grâce à Moneris Core Restaurant, vous pouvez utiliser vos terminaux pour effectuer ce qui suit :

- Accéder aux tables ouvertes d'un serveur ainsi qu'aux renseignements des reçus au moyen du système de PDV de votre restaurant, tout en ayant la possibilité d'incorporer ces renseignements à des reçus de divers formats, notamment des reçus électroniques;
- Sélectionner l'une des tables ouvertes et traiter le paiement de chacun des clients à la table, ce qui inclut l'identification du mode de paiement du client (carte de débit, carte de crédit ou carte-cadeau) dès la saisie de la carte;
- Traiter à distance un paiement en argent afin de conclure la portion en argent comptant d'une facture du système de PDV de votre restaurant (à condition que le terminal soit configuré afin d'accepter les paiements en argent comptant);
- Permettre aux clients de laisser un pourboire sur le montant final en argent ou le montant avant les taxes (lorsque cette option est configurée) au moyen du terminal.

## <span id="page-3-2"></span>Prochaine étape

- Pour en savoir plus sur les différents modes d'intégration (directe ou infonuagique), consultez la section [Modes d'intégration au PDV d](#page-4-0)u restaurant à la page [4.](#page-4-0)
- Pour connaître les modes et les options d'intégration pris en charge par votre terminal, consultez la section [Options d'intégration de chaque terminal](#page-7-0) à la page [7.](#page-6-2)
- Pour activer l'intégration de votre terminal de Moneris au système de PDV de votre restaurant ainsi que pour configurer les paramètres d'intégration, consultez la section Conf[igurer l'intégration de votre terminal](#page-8-0)  [au système de PDV de votre restaurant](#page-8-0) à la page [8.](#page-8-0)

# <span id="page-4-0"></span>**Modes d'intégration au PDV du restaurant**

Il existe deux façons d'intégrer votre terminal de Moneris au système de PDV de votre restaurant : l'intégration directe et l'intégration infonuagique.

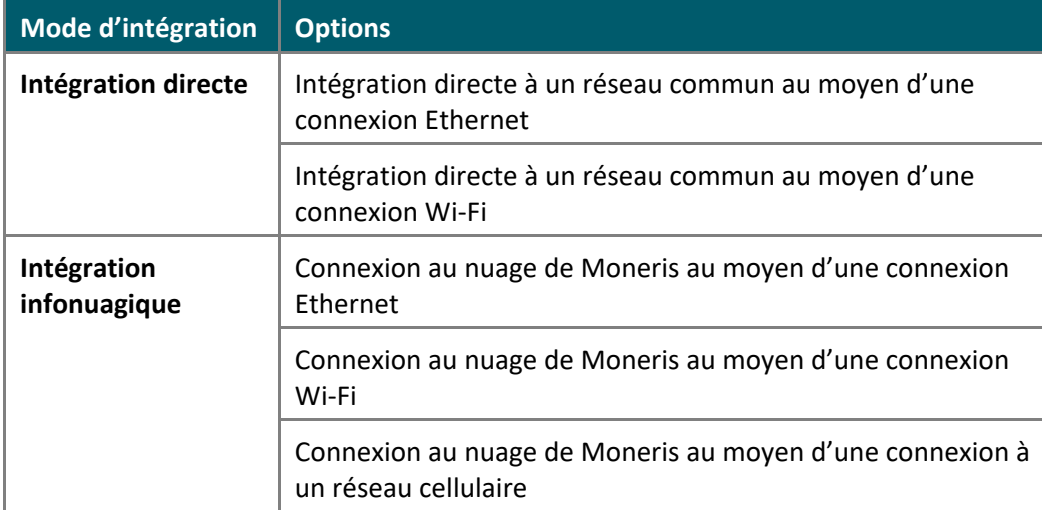

Lisez les renseignements ci-dessous pour bien comprendre les différents trajets de communication de chaque option d'intégration, et ainsi déterminer l'option qui convient le mieux à votre entreprise.

# <span id="page-4-1"></span>Intégration directe

#### <span id="page-4-2"></span>Intégration directe au moyen d'une connexion Ethernet

Si vous choisissez d'utiliser une intégration directe au moyen d'une connexion Ethernet, toutes les communications entre votre terminal de Moneris et le système de PDV de votre restaurant s'effectueront par l'entremise de votre réseau Ethernet.

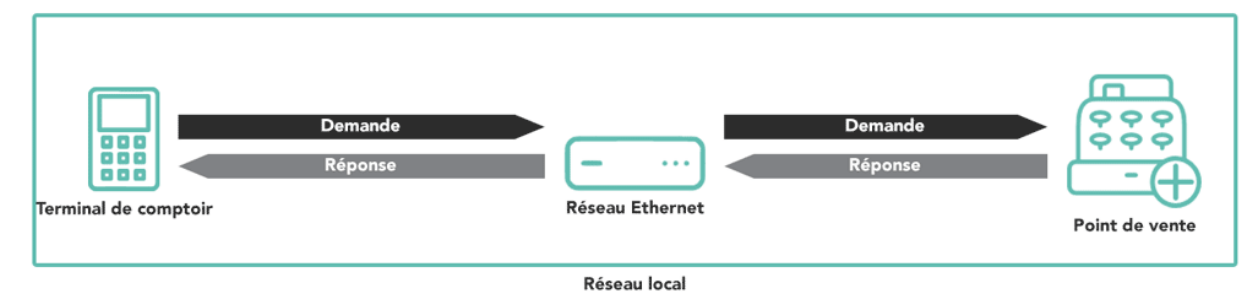

#### <span id="page-4-3"></span>Intégration directe au moyen d'une connexion Wi-Fi

Si vous choisissez d'utiliser une intégration directe au moyen d'une connexion Wi-Fi, toutes les communications entre votre terminal de Moneris et le système de PDV de votre restaurant s'effectueront par l'entremise de votre réseau Wi-Fi local.

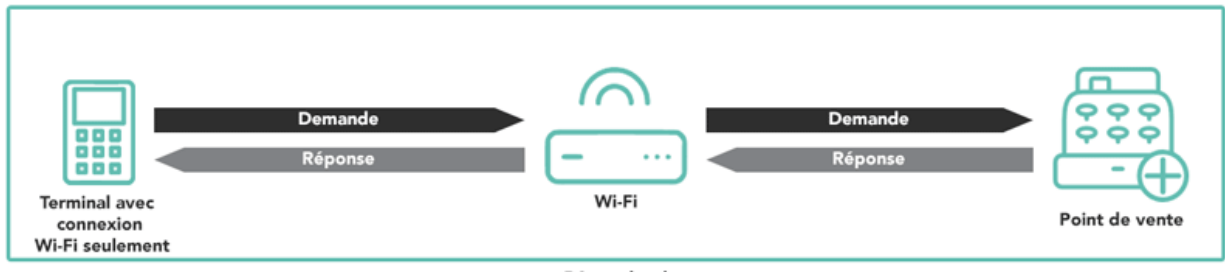

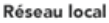

# <span id="page-5-0"></span>Intégration infonuagique

Pour utiliser l'intégration infonuagique, le PDV de votre restaurant doit se connecter au nuage de Moneris. Vous, ou votre fournisseur de PDV, devez connecter le PDV de votre restaurant au nuage de Moneris au moyen de vos renseignements d'identification uniques.

La connexion sortante doit inclure ce qui suit :

- votre ID de commerçant\*;
- votre jeton API\*;
- l'adresse URL ou IP (patpos.moneris.com);
- le numéro du port (443, le port TLS standard).

\*Si vous ne connaissez pas votre ID de commerçant ou votre jeton API, communiquez avec le service à la clientèle de Moneris en utilisant les coordonnées à la page [23](#page-23-1) pour [soutien technique.](#page-23-1)

#### <span id="page-5-1"></span>Connexion au nuage de Moneris au moyen d'une connexion Ethernet

Si vous choisissez d'utiliser une intégration infonuagique au moyen d'une connexion Ethernet, le terminal utilisera votre réseau Ethernet local pour se connecter au nuage de Moneris, duquel il se connectera au système de PDV de votre restaurant. Il vous incombe d'établir une connexion entre le système de PDV de votre restaurant et le nuage de Moneris.

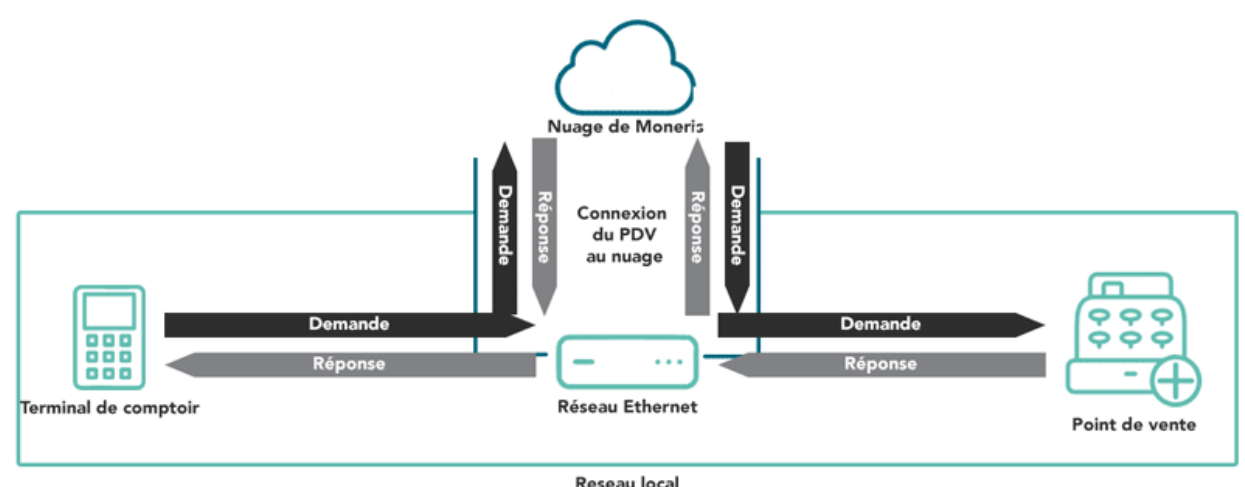

#### <span id="page-6-0"></span>Connexion au nuage de Moneris au moyen d'une connexion Wi-Fi

Si vous choisissez d'utiliser une intégration infonuagique au moyen d'une connexion Wi-Fi, le terminal utilisera votre réseau Wi-Fi local pour se connecter au nuage de Moneris, duquel il se connectera au système de PDV de votre restaurant. Il vous incombe d'établir une connexion entre le système de PDV de votre restaurant et le nuage de Moneris.

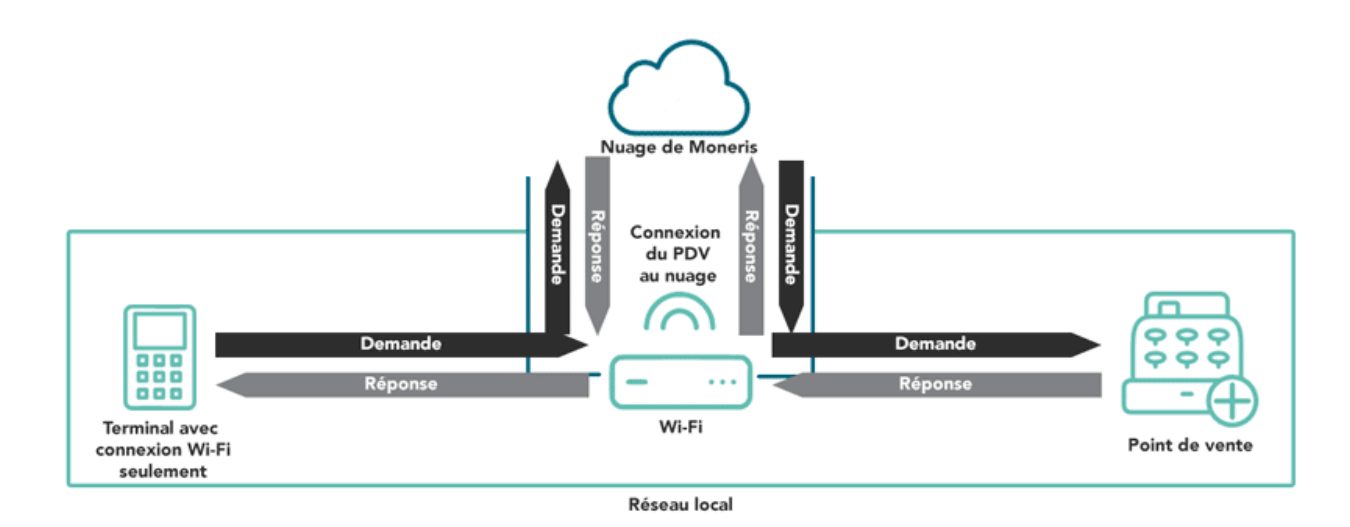

#### <span id="page-6-1"></span>Connexion au nuage de Moneris au moyen d'une connexion à un réseau cellulaire

Si vous choisissez d'utiliser une intégration infonuagique au moyen d'une connexion à un réseau cellulaire, le terminal utilisera un réseau cellulaire pour se connecter au nuage de Moneris, duquel il se connectera au système de PDV de votre restaurant. Il vous incombe d'établir une connexion entre le système de PDV de votre restaurant et le nuage de Moneris.

<span id="page-6-2"></span>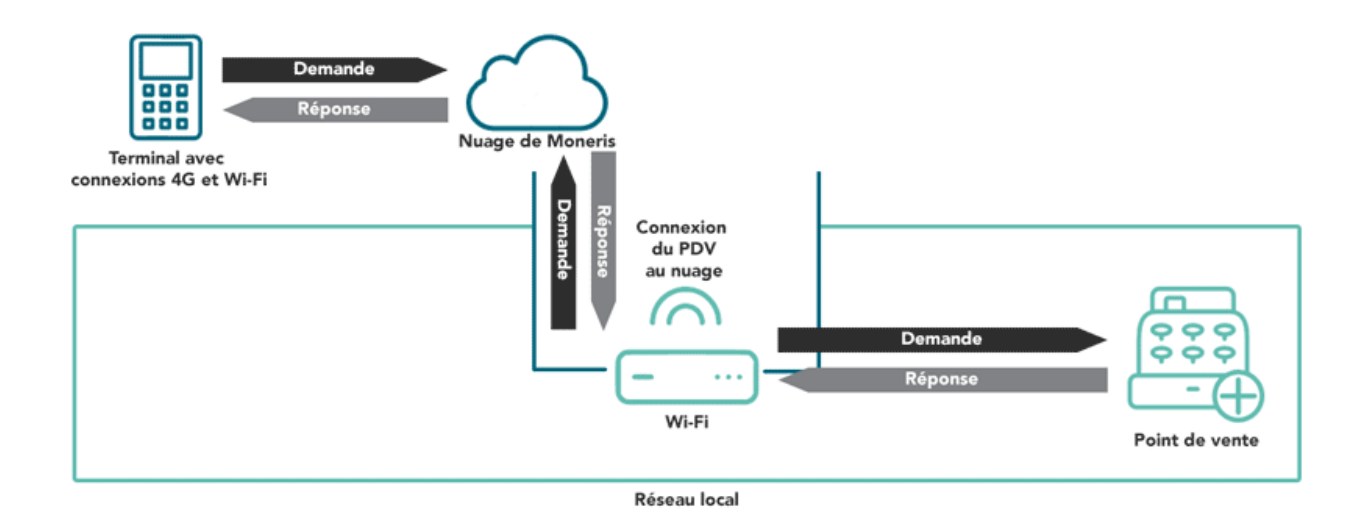

# <span id="page-7-0"></span>Options d'intégration de chaque terminal / type de terminal

Les modes et les options d'intégration pris en charge varient selon les terminaux, comme le montre le tableau cidessous.

Votre type de terminal (par exemple, V3, V4, I9 et autres) est indiqué par les deux premiers caractères alphanumériques dans l'ID de terminal (IDT). L'IDT, composé de huit caractères alphanumériques, se trouve sur un autocollant blanc accompagné d'un court code-barres.

- Pour les terminaux Ingenico (Desk/5000 and Move/5000), l'autocollant blanc se trouve en haut du terminal, sous le lecteur sans contact.
- Pour les terminaux Verifone (V400c and V400m), l'autocollant blanc se trouve sur le côté droit du terminal ou à l'arrière du terminal.

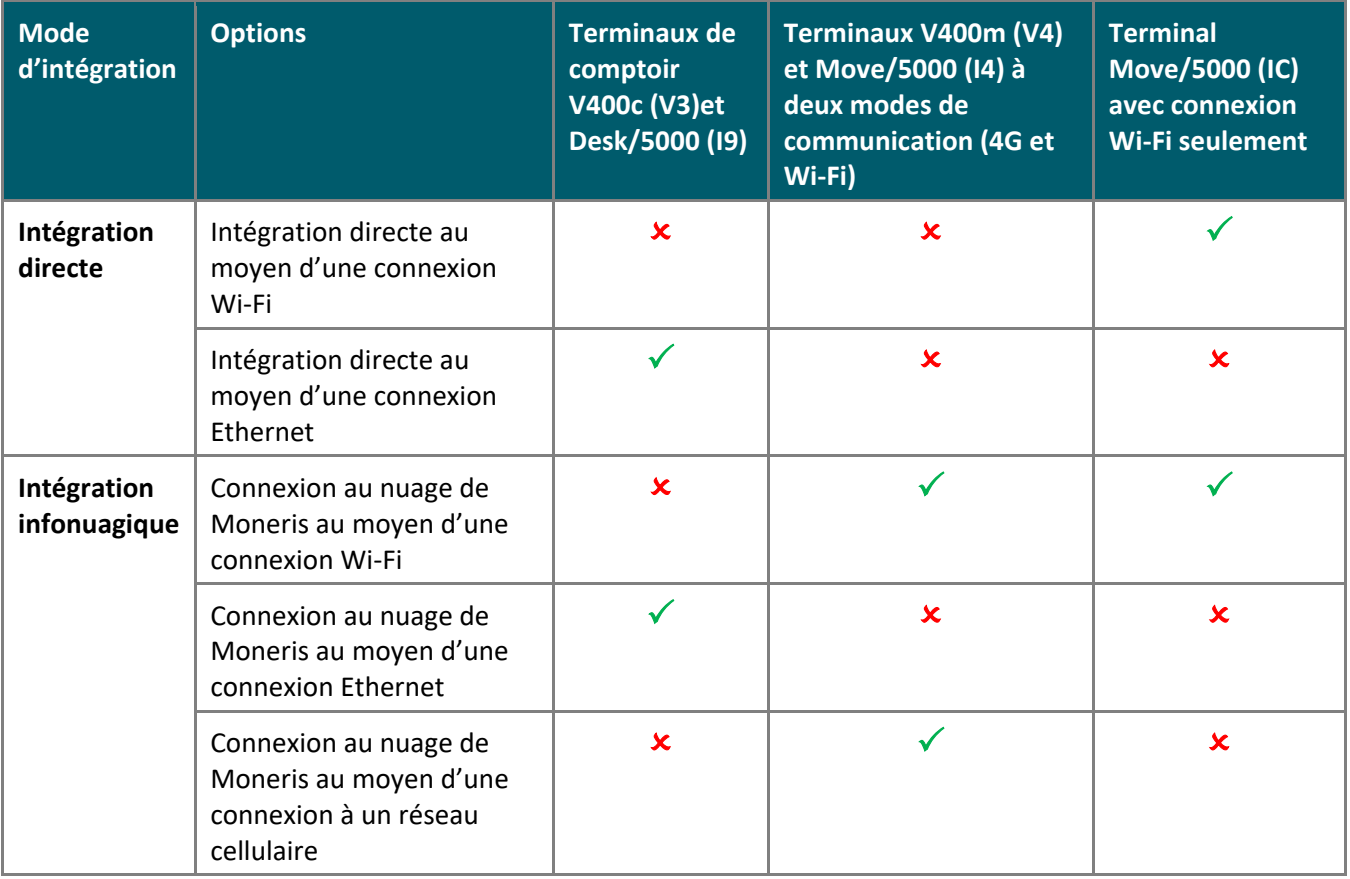

# <span id="page-8-0"></span>**Configurer l'intégration de votre terminal au système de PDV de votre restaurant**

Suivez les étapes ci-dessous pour activer l'option Moneris Core Restaurant sur votre terminal de Moneris ainsi que pour configurer les paramètres d'intégration afin qu'ils répondent aux besoins de votre entreprise.

Les instructions commencent au menu principal. Si vous ne voyez pas le menu principal, consultez le guide *Utiliser votre terminal* (consultez la section [Avant de commencer](#page-2-0) à la page [2\)](#page-2-0) pour apprendre à utiliser votre terminal.

1. Appuyez sur **Paramètres**.

2. Appuyez sur **Application**.

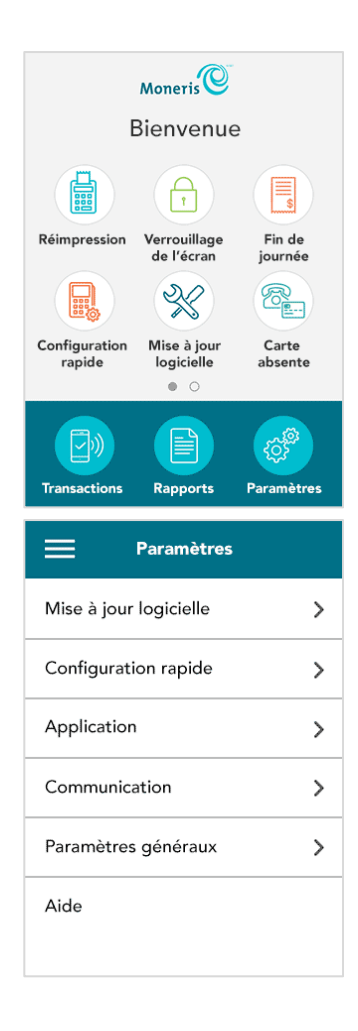

3. Appuyez sur **Intégration**.

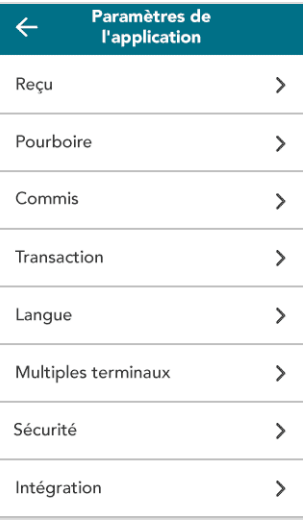

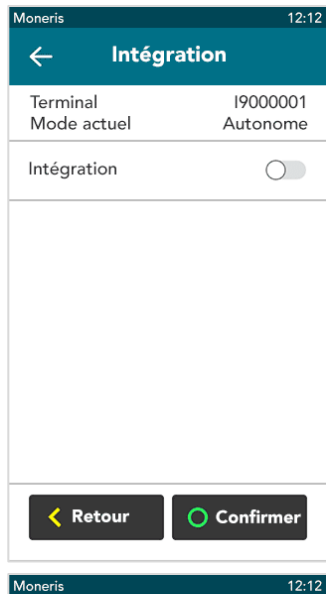

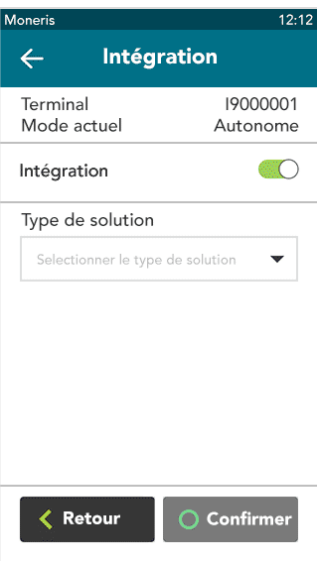

4. Appuyez sur l'option **Intégration** pour activer l'intégration de votre terminal.

L'option Intégration s'active (le bouton devient vert) et le champ « Type de solution » s'affiche.

5. Appuyez sur le champ **Type de solution** et sélectionnez **Core Restaurant**.

- 6. Choisissez **une** option pour définir la méthode d'intégration:
	- Si vous avez le terminal V400c (V3), Desk/5000 (I9), ou Move/5000 Wi-Fi seulement (IC), et que vous voulez utiliser **intégration direct (Direct)**, passez à l'étape 7.
	- Si vous avez le terminal V400c (V3), Desk/5000 (I9), ou Move/5000 Wi-Fi seulement (IC), et que vous voulez utiliser **intégration infonuagique (Nuage)**, passez à l'étape 8.
	- Si vous avez le terminal Move/5000 (I4) ou V400m (V4), l'**intégration infonuagique (Nuage)** est automatiquement attribuée dans les systèmes Moneris. Passez à l'étape 9.

Pour identifier votre type de terminal (p.ex., V3, V4, I9 ), référez-vous au[x Options](#page-7-0)  [d'intégration de chaque terminal / type de terminal](#page-7-0) à la page [7.](#page-6-2)

- 7. Vous avez choisi l'intégration directe (Directe). Pour que l'intégration directe fonctionne, votre terminal de Moneris et le système de PDV de votre restaurant doivent être connectés au même réseau. Pour terminer l'intégration, suivez les étapes ci-dessous.
	- a. Appuyez sur le champ **Méthode d'intégration**, et puis sur **Directe**.
	- b. Appuyez sur le champ **IP de destination** et entrez l'adresse IP de votre PDV de restaurant.
	- c. Appuyez sur le champ **Port de destination** et entrez le numéro du port de votre PDV de restaurant.
	- d. Pour activer les transactions en argent comptant sur votre terminal de Moneris, appuyez sur l'option **Argent comptant intégré**.
	- e. Pour activer la saisie manuelle des cartes-cadeaux sur votre terminal de Moneris, appuyez sur l'option **Saisie manuel c-cadeau intégrée**.
	- f. Pour permettre à vos clients de séparer une facture, appuyez sur l'option **Activer le partage de chèque**.
	- g. Appuyez sur **Confirmer** pour enregistrer vos paramètres.
	- h. Passez à l'étape 10.

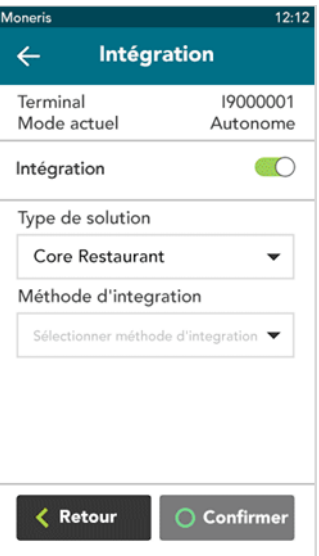

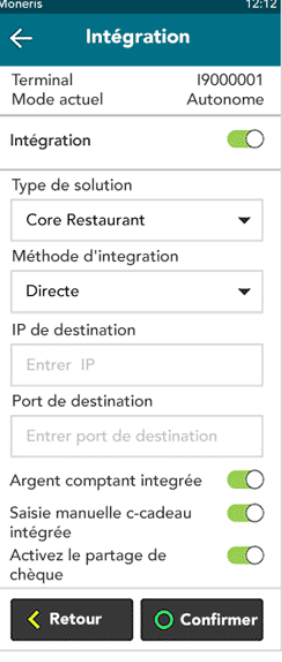

- 8. Vous avez choisi l'intégration infonuagique (Nuage). Peu importe son emplacement, le terminal se connectera au système de PDV de votre restaurant par l'entremise du nuage. Suivez les étapes ci-dessous pour compléter l'intégration du terminal au système de PDV de votre restaurant :
	- a. Appuyez sur le champ **Méthode d'intégration**, et puis sur **Nuage.**
	- b. Pour activer les transactions en argent comptant sur votre terminal de Moneris, appuyez sur l'option **Argent comptant intégré**.
	- c. Pour activer la saisie manuelle des cartes-cadeaux sur votre terminal de Moneris, appuyez sur l'option **Saisie manuel c-cadeau intégrée**.
	- d. Pour permettre à vos clients de séparer une facture, appuyez sur l'option **Activer le partage de chèque**.
	- e. Appuyez sur **Confirmer** pour enregistrer vos parametres.
	- f. Passez à l'étape 10.
- 9. Pour les terminaux Move/5000 (I4) et V400m (V4), intégration infonuagique est assignée automatiquement dans les systèmes Moneris. Ces terminaux ne prennent pas en charge intégration direct. Alors, le champ pour méthode d'intégration ne s'affiche pas.
	- a. Pour activer les transactions en argent comptant sur votre terminal de Moneris, appuyez sur l'option **Argent comptant intégré**.
	- b. Pour activer la saisie manuelle des cartes-cadeaux sur votre terminal de Moneris, appuyez sur l'option **Saisie manuel c-cadeau intégrée**.
	- c. Pour permettre à vos clients de séparer une facture, appuyez sur l'option **Activer le partage de chèque**.
	- d. Appuyez sur **Confirmer** pour enregistrer vos paramètres.
	- e. Passez à l'étape 10.

Après avoir appuyé sur **Confirmer**, vous retournerez au menu Paramètres de l'application.

La notification « Paramètres enregistrés » s'affichera également.

10. Appuyez sur la touche de menu du clavier pour retourner au menu principal.

- Si vous avez un terminal Desk/5000 ou Move/5000, appuyez sur la touche  $\circledcirc$ .
- Si vous avez un terminal V400c ou V400m, appuyez sur le carré

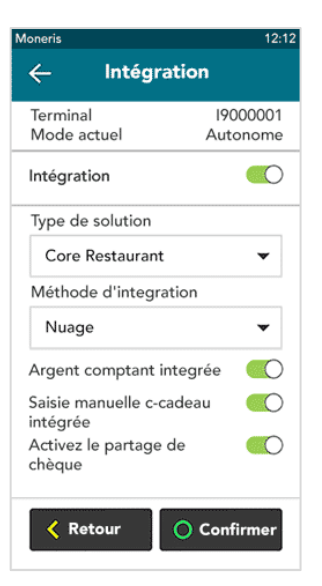

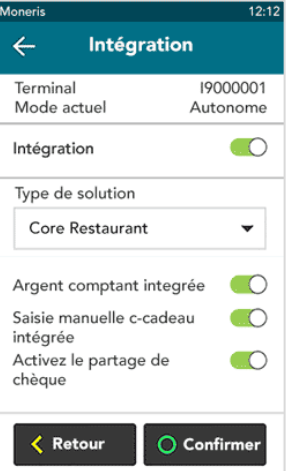

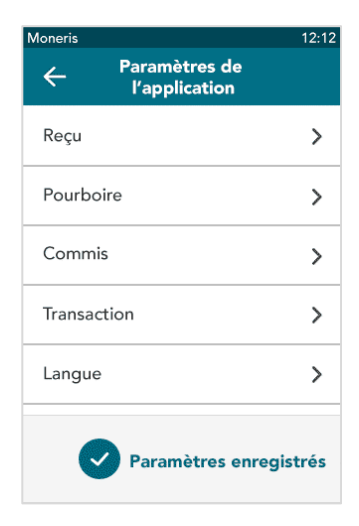

Le terminal retourne au menu principal.

**Important : L'icône Transactions ne s'affiche plus au bas du menu principal. La seule transaction possible lorsque l'option d'intégration au restaurant est activée est la transaction d'achat.**

11. Pour entamer un achat, appuyez sur la touche rouge du clavier.

12. L'écran ID du serveur s'affiche. Entrez votre ID de serveur (ou glissez votre carte de serveur, le cas échéant) pour accéder à vos tables ouvertes.

Si un message d'erreur s'affiche, consultez la section Dépannage d'un [terminal intégré au système de PDV de](#page-21-0) restaurant à la page [21.](#page-21-0)

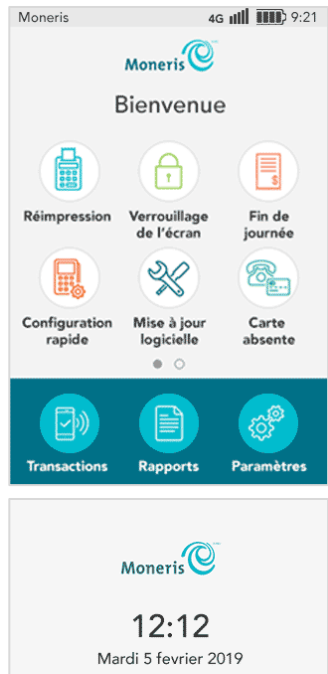

![](_page_12_Picture_95.jpeg)

#### part égale de la facture, soit 25 %) Séparer par place (chaque client paie son propre repas)

Traiter le montant complet en un seul paiement

Séparer la facture par montant

<span id="page-13-0"></span>**Effectuer un achat en mode Restaurant**

Lorsque vous activez l'option Core Restaurant sur votre terminal, la transaction par défaut est l'achat. Un achat permet aux clients à une table de payer leur facture. Voici un résumé des différentes façons de gérer la facture

Séparer la facture par montant d'argent (p. ex., il y a trois clients : les deux premiers paient un certain

Séparer la facture par nombre de personnes (p. ex., il y a quatre clients, et chacun d'entre eux paie une

#### Suivez les étapes ci-dessous.

d'une table :

L'écran ID du serveur s'affiche sur le terminal. Si cet écran ne s'affiche pas, appuyez sur la touche rouge.

montant d'argent, et le troisième paie le montant restant)

1. Entrez votre ID de serveur et appuyez sur **OK** (ou glissez votre carte de serveur, le cas échéant) pour accéder à vos tables ouvertes.

![](_page_13_Figure_4.jpeg)

Vos tables ouvertes s'affichent sur le terminal.

- 2. À l'écran, appuyez sur la table dont vous voulez traiter le paiement.
	- Vous pouvez également chercher une table en particulier en appuyant sur le champ de recherche et en entrant le nom ou le numéro de la table.

Le montant en argent à payer pour cette table s'affiche sur le terminal, en plus des différentes options de paiement.

- 3. Appuyez sur l'une des options ou sur le numéro correspondant sur le clavier :
	- **1 Montant total** (Voir la section [Paiement du montant total](#page-14-0) ci-dessous).
	- **2 Séparé par place** (Voir la section [Facture séparée par place](#page-15-0) à la page [15\)](#page-15-0).
	- **3 Séparé par montant** (Voir la section [Facture séparée par montant](#page-16-0) à la page [16\)](#page-16-0).

## <span id="page-14-0"></span>Paiement du montant total

Vous avez sélectionné l'option **Montant total**. Le terminal vous invite à demander au client la façon dont il souhaite payer.

- 1. Appuyez sur **Carte**, **Argent comptant** ou **Saisie manuel c-cadeau**.
	- Choisissez **Carte** si le client veut payer par carte de crédit, carte de débit ou carte-cadeau.

*Remarque : Si vos paramètres d'intégration ne sont pas configurés pour accepter l'argent comptant ou la saisie manuelle des cartes-cadeaux, cet écran ne s'affichera pas.* 

2. Donnez le terminal au client.

*Remarque : Cette invite s'affiche uniquement si vous avez configuré votre terminal pour qu'elle le fasse.* 

![](_page_14_Picture_11.jpeg)

![](_page_14_Picture_12.jpeg)

![](_page_14_Picture_13.jpeg)

3. Continuez à la section [Saisie du pourboire et de la carte par le client](#page-19-0) à la page [19.](#page-19-0)

# <span id="page-15-0"></span>Facture séparée par place

Vous avez sélectionné l'option **Séparé par place**. Une liste de chaque place et du montant dû par chaque client s'affiche.

1. À l'écran, appuyez sur la place pour laquelle vous souhaitez traiter le paiement.

Le terminal vous invite à demander au client la façon dont il souhaite payer.

- 2. Appuyez sur **Carte**, **Argent comptant** ou **Saisie manuel c-cadeau**.
	- Choisissez **Carte** si le client veut payer par carte de crédit, carte de débit ou carte-cadeau.

*Remarque : Si vos paramètres d'intégration ne sont pas configurés pour accepter l'argent comptant ou la saisie manuelle des cartes-cadeaux, cet écran ne s'affichera pas.* 

3. Donnez le terminal à votre client, comme l'invite affichée à l'écran vous indique de le faire.

*Remarque : Cette invite s'affiche uniquement si vous avez configuré votre terminal pour qu'elle le fasse.* 

4. Continuez à la section [Saisie du pourboire et de la carte par le client](#page-19-0) à la page [19.](#page-19-0)

Une fois que le client a payé, la liste des places s'affiche de nouveau à l'écran, mais un crochet indique celle dont le paiement a été traité.

![](_page_15_Picture_131.jpeg)

![](_page_15_Picture_12.jpeg)

5. Sélectionnez le prochain paiement à traiter jusqu'à ce que tous les clients aient payé leur facture.

![](_page_16_Picture_1.jpeg)

## <span id="page-16-0"></span>Facture séparée par montant (montant en argent ou nombre de clients)

Vous avez sélectionné l'option **Séparé par montant**. Le terminal vous invite à demander à vos clients la façon dont ils veulent séparer la facture.

- 1. Sélectionnez l'une des deux options suivantes :
	- **1 Montant en dollars** (Passer à l'étape 2).
	- **2 Nombre de personnes** (Passer à l'[étape](#page-18-0) 8).

Pour en savoir plus sur chacune de ces options, consultez l'[introduction de](#page-13-0)  [cette section.](#page-13-0)

Vous avez sélectionné l'option **Montant en dollars**. Le terminal vous invite à entrer le montant en dollars payé par le premier client.

2. Entrez le montant en dollars, puis appuyez sur **OK**.

Le terminal vous invite à demander au client la façon dont il souhaite payer.

![](_page_16_Figure_11.jpeg)

- 3. Appuyez sur **Carte**, **Argent comptant** ou **Saisie manuel c-cadeau**.
	- Choisissez **Carte** si le client veut payer par carte de crédit, carte de débit ou carte-cadeau.

*Remarque : Si vos paramètres d'intégration ne sont pas configurés pour accepter l'argent comptant ou la saisie manuelle des cartes-cadeaux, cet écran ne s'affichera pas.*

4. Donnez le terminal à votre client, comme l'invite affichée à l'écran vous indique de le faire.

*Remarque : Cette invite s'affiche uniquement si vous avez configuré votre terminal pour qu'elle le fasse.* 

5. Continuez à la section [Saisie du pourboire et de la carte par le client](#page-19-0) à la page [19.](#page-19-0)

- 6. Après le paiement du premier client, le terminal vous invite à entrer le montant en dollars du deuxième client. Répétez ces étapes pour le prochain client, et ce, jusqu'à ce que tous les clients aient payé leur facture.
- 7. Continuez à la section [Tous les montants ont été payés](#page-20-0) à la page [20.](#page-20-0)

![](_page_17_Picture_8.jpeg)

- <span id="page-18-0"></span>8. Vous avez sélectionné l'option **Nombre de personnes.** Le terminal vous invite à entrer le nombre de clients parmi lesquels la facture sera séparée.
	- a. Entrez le nombre de clients, puis appuyez sur **OK**.

- 9. Le terminal vous invite à demander au premier client la façon dont il souhaite payer.
	- a. Appuyez sur **Carte**, **Argent comptant** ou **Saisie manuel c-cadeau**.
	- Choisissez **Carte** si le client veut payer par carte de crédit, carte de débit ou carte-cadeau.

*Remarque : Si vos paramètres d'intégration ne sont pas configurés pour accepter l'argent comptant ou la saisie manuelle des cartes-cadeaux, cet écran ne s'affichera pas.*

10. Donnez le terminal au client, comme l'invite affichée à l'écran vous indique de le faire.

*Remarque : Cette invite s'affiche uniquement si vous avez configuré votre terminal pour qu'elle le fasse.* 

11. Continuez à la section [Saisie du pourboire et de la carte par le client](#page-19-0) à la page [19.](#page-19-0)

![](_page_18_Picture_10.jpeg)

Table 1 MONTANT DE LA TABLE 1 175,60 \$

 $\leftarrow$ 

![](_page_18_Picture_11.jpeg)

3 Saisie manuel c-cadeau

12. Après le paiement du premier client, le terminal vous invite à traiter le paiement du deuxième client. Répétez ces étapes jusqu'à ce que tous les clients aient payé leur facture.

![](_page_19_Picture_1.jpeg)

# <span id="page-19-0"></span>Saisie du pourboire et de la carte par le client

L'écran de saisie du pourboire s'affiche sur le terminal (si l'option de pourboire a été activée).

1. Le client entre le pourboire ou choisit de ne laisser aucun pourboire.

- 2. Le montant final de l'achat s'affiche à l'écran, et le client est invité à **présenter, insérer ou glisser** sa carte.
- 3. Deux options s'offrent à vous :
	- S'il y a d'autres clients à la table sélectionnée, traitez les paiements de ces clients.
	- Si le dernier client de la table sélectionnée vient de payer, passez à la section [Tous les montants ont été payés](#page-20-0) à la page [20.](#page-20-0)

![](_page_19_Picture_9.jpeg)

![](_page_19_Picture_10.jpeg)

Prêt à payer? Présentez, insérez ou glissez votre carte

![](_page_19_Picture_12.jpeg)

# <span id="page-20-0"></span>Tous les montants ont été payés

Il s'agit de la dernière étape à suivre une fois que tous les paiements ont été effectués pour la table sélectionnée, et ce, peu importe la façon dont la facture a été séparée.

1. Lorsque le message « La table a été fermée » s'affiche à l'écran du terminal, appuyez sur **OK**.

Le terminal retourne à l'écran ID du serveur.

![](_page_20_Picture_4.jpeg)

# <span id="page-21-0"></span>**Dépannage d'un terminal intégré au système de PDV d'un restaurant**

Votre terminal de Moneris obtient les renseignements au sujet des tables en envoyant des demandes au système de PDV de votre restaurant. Par exemple, le terminal envoie la demande « getTables » pour obtenir des renseignements au sujet des tables pour un employé ou un serveur individuel. Si vous éprouvez des problèmes lors des demandes de renseignements au sujet des tables, passez en revue les messages de demande et de réponse dans le tableau ci-dessous, puis communiquez avec l'équipe indiquée.

## <span id="page-21-1"></span>Demandes et réponses

![](_page_21_Picture_178.jpeg)

![](_page_22_Picture_179.jpeg)

# <span id="page-22-0"></span>Autres problèmes

![](_page_22_Picture_180.jpeg)

# <span id="page-23-0"></span>**Soutien aux commerçants de Moneris**

### Intégration du terminal au système de PDV du restaurant

Pour obtenir de l'aide en cas de problèmes d'intégration, veuillez communiquer avec le fournisseur du système de PDV de votre restaurant.

# <span id="page-23-1"></span>Soutien financier et technique

Appelez le centre d'assistance à la clientèle de Moneris au numéro sans frais **1 866 319-7450**. Nous serons ravis de vous aider.

Vous pouvez également nous envoyer un message sécurisé en tout temps en ouvrant une session Marchand Direct<sup>MD</sup> à **[moneris.com/monmarchanddirect](http://moneris.com/monmarchanddirect)**.

![](_page_24_Picture_0.jpeg)

MONERIS, MONERIS PRÊT POUR LES PAIEMENTS & dessin et MARCHAND DIRECT sont des marques de commerce déposées de Corporation Solutions Moneris. Mastercard est une marque de commerce déposée, et les cercles imbriqués sont une marque de commerce de Mastercard International Incorporated. INTERAC est une marque de commerce déposée d'Interac Inc. AMERICAN EXPRESS est une marque de commerce déposée d'American Express Company. VISA est une marque de commerce qui appartient à Visa International Service Association et est utilisée sous licence. Toutes les autres marques ou marques de commerce déposées appartiennent à leurs titulaires respectifs.

© 2021 Corporation Moneris Solutions, 3300, rue Bloor Ouest, Toronto (Ontario), M8X 2X2. Tous droits réservés. Il est interdit de reproduire ou de diffuser le présent document, que ce soit en partie ou en totalité, sous quelque forme ou par quelque moyen que ce soit, électronique ou mécanique, y compris par photocopie, sans l'autorisation de Corporation Solutions Moneris. Le présent document est uniquement fourni à titre informatif. Ni Corporation Solutions Moneris ni l'une de ses sociétés affiliées ne sont responsables de tout dommage direct, indirect, accessoire, consécutif ou exemplaire découlant de l'utilisation de tout renseignement contenu dans le présent document. Ni Moneris, ni l'une de ses sociétés affiliées, ni l'un de ses ou de leurs concédants ou titulaires de licence, prestataires de services ou fournisseurs ne garantit ni ne fait de déclaration concernant l'utilisation ou les résultats découlant de l'utilisation des renseignements, du contenu et du matériel se trouvant dans le présent guide en ce qui a trait à leur bien-fondé, leur exactitude, leur fiabilité ou autrement.

Votre traitement des cartes-cadeaux est régi par votre entente associée aux services du programme de cartes-cadeaux conclue avec Corporation Solutions Moneris. Votre traitement des cartes de fidélité est régi par votre entente associée aux services du programme de fidélisation conclue avec Corporation Solutions Moneris. Votre utilisation de la conversion de devise dynamique (CDD) est régi par votre entente associée aux services de conversion de devise dynamique conclue avec Corporation Solutions Moneris. Votre traitement des transactions par cartes de débit et de crédit est régi par les modalités de vos ententes associées aux services de traitement des transactions par cartes de débit et de crédit du commerçant conclues avec Corporation Solutions Moneris. Il vous incombe de suivre en tout temps les procédures de traitement des transactions par carte appropriées. Pour obtenir de plus amples renseignements, veuillez consulter le *Manuel d'utilisation à l'intention du commerçant* à l'adresse **[moneris.com/soutien](https://www.moneris.com/fr-ca/soutien/)** ainsi que les modalités de vos ententes associées au traitement des transactions par cartes de débit et de crédit ou aux autres services applicables conclues avec Corporation Solutions Moneris.

Moneris Core Restaurant – Configurer votre intégration FR (juin 2021)